This work instruction was last updated: 11<sup>th</sup> March 2010

## **Changing a Cost Centre Number at Post Holding.**

This Work Instruction describes how to change a Cost Centre number at post Holding level.

- 1 Changing the Post Holding Costing
- 2 Post Holding Costing data entry screen

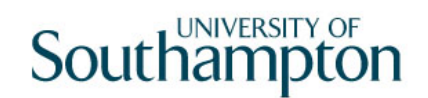

### **1 Changing the Post Holding Costing**  ResourceLink HR Home Page > HR Tasks **THE HR** Pick a menu Personnel Background Employee Administration **THE HR Tasks** Employee Reports Public Sector Returns **THE HESA Returns** Database Query Tool University Extracts HR Tasks > Starter/Rejoiner/Visitor **HEL** HR Tasks Pick a menu... **Starter/Rejoiner/Visitor** Variation to Contract **THE HR Leavers** Create/Maintain Posts **FEED** HR Absence Recording or pick a task  $\sqrt{\phantom{a}}$  E-HR View All Screens Personal change Pay Advice Enquiry Employment Checks Payment Enquiry

Starter/Rejoiner/Visitor > HR New Starter Process

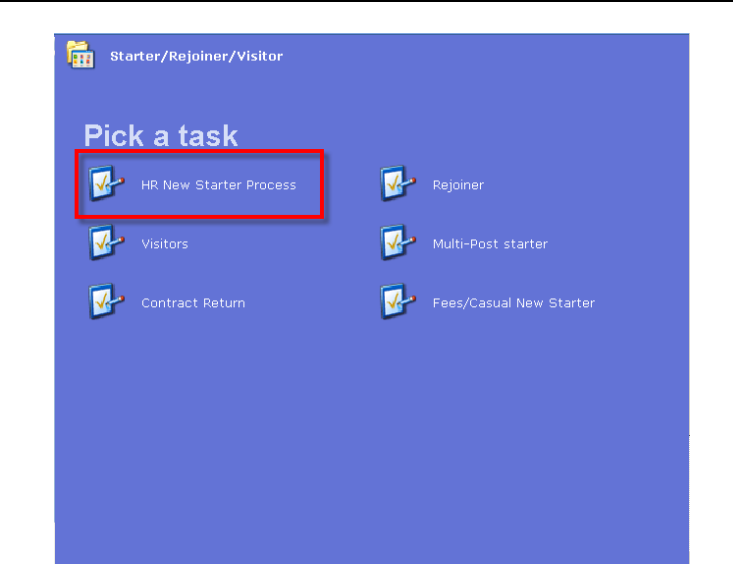

1.1 The Employee Selection Screen will be displayed unless you already have an employee selected from your **Employee Work List**.

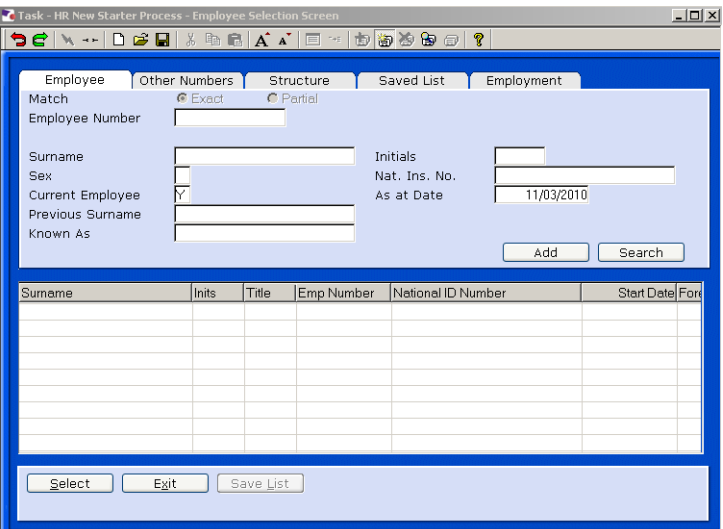

- 1.2 Enter the Surname or employee number of the employee who you wish to amend the cost centre for.
- 1.3 Press Enter, you will move into the employee **Personal Details** screen.
- 1.4 Click on **Screens Icon**

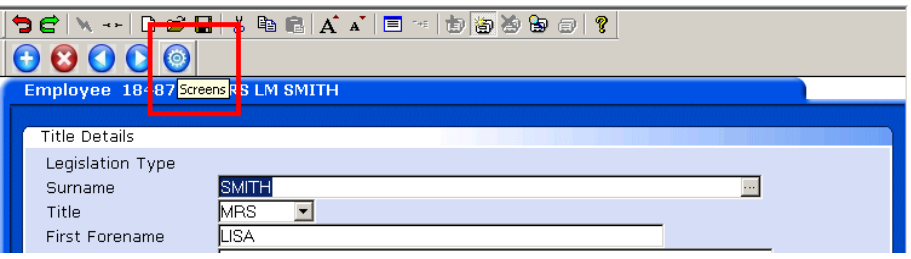

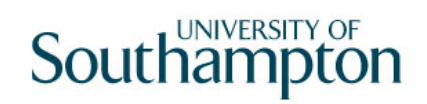

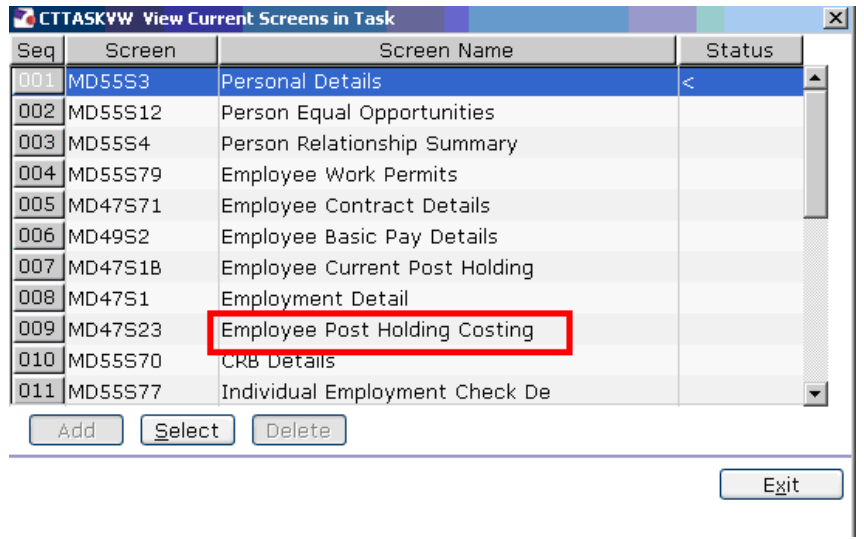

#### 1.5 Click on **Employee Post Holding Costing**.

### **2 Post Holding Costing data entry screen**

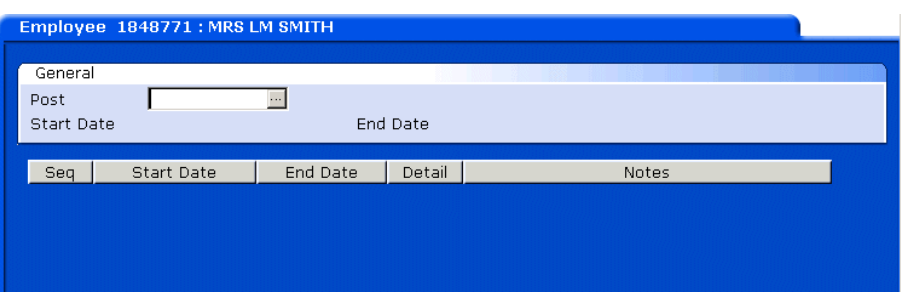

#### 2.1 Window into the **Post** field.

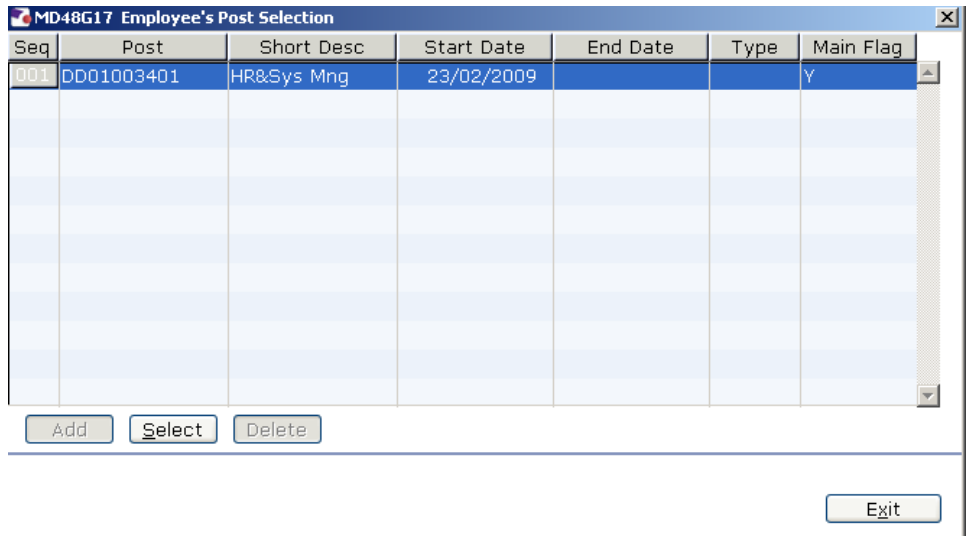

2.2 Click on the post.

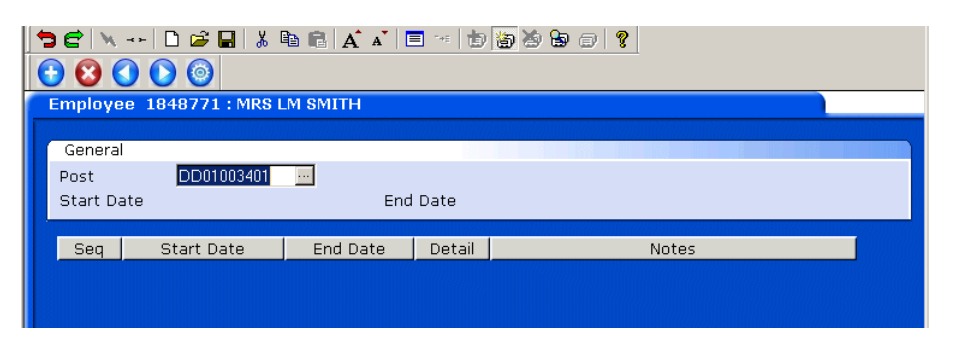

#### 2.3 Press **Enter**.

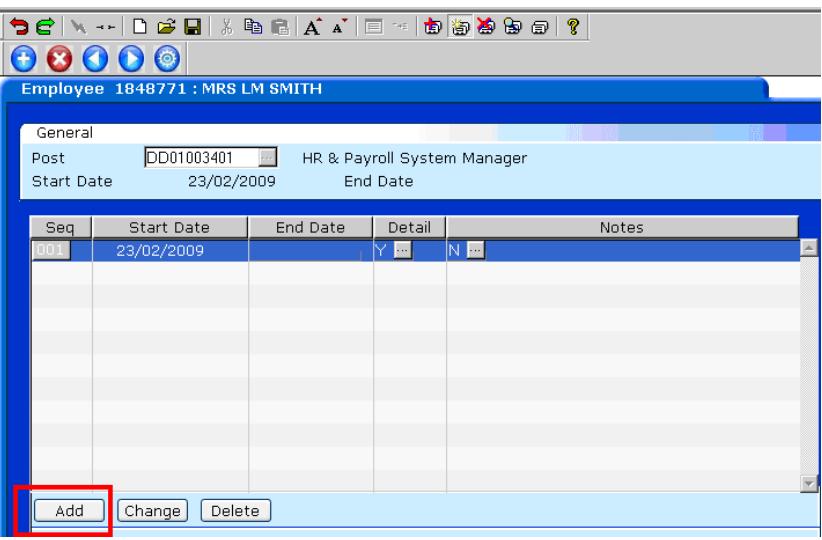

- 2.4 In the **End Date** field enter the date of the day before the change to Post Holding Costing is set to take place.
- 2.5 Click on **Add**
- 2.6 In the **Start Date** field enter the date of when the change to Post Holding Costing is set to commence.
- 2.7 Press **Enter**.
- 2.8 Leave the **End Date** field blank, **Enter** through.

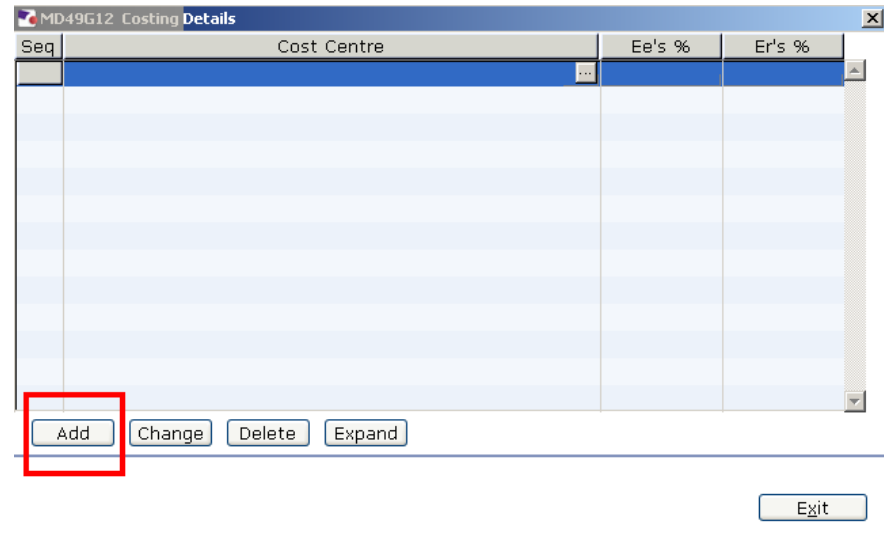

- 2.9 Click on **Add**.
- 2.10 Enter the **Cost Centre** number (Sub Project Code- starts with 5 ) that this post is to be paid from. Press **Enter**.
- 2.11 In the **Ee's** field enter the percentage that this post is to be paid from this cost centre e.g. 100
- 2.12 In the **Er's** field enter the percentage that this post is to be paid from this cost centre e.g 100
- 2.13 Press **Enter**.
- 2.14 If the post is to be paid from more than 1 cost centre, add another row of information.
	- $\bullet^*$  Please ensure that the Ee's Column adds up to 100%
	- $\bullet^*$  Please ensure that the Er's Column adds up to 100%.
- 2.15 Click on **Exit**.
- 2.16 Press **Enter**.
- 2.17 If there are no further changes to be made to the record, click on **Save**

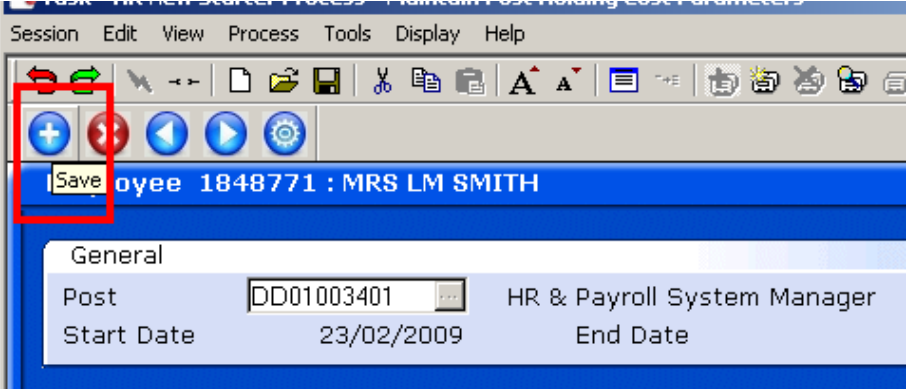

2.18 Click on **Exit** as there are no letters/contracts to be generated from this task.